## PPP Platform User Guide

## Getting Started

The following information outlines the process of using the Alpine Bank PPP workflow. *Below are some tips to help set you up for success when you are getting started with this platform.*  Always log in using Google Chrome browser

## Online Application – Applying for 2nd Draw

Draw 2 is only if the user is applying for a second PPP loan.

1. User logs into the online application.

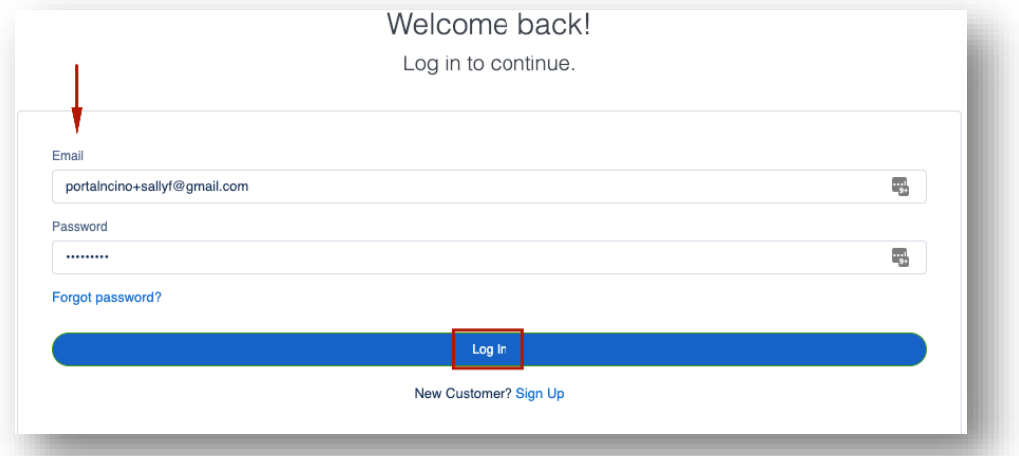

2. To apply for Draw 2, the user clicks **Marketplace**. The user clicks **Apply** to apply for Paycheck Protection Program Draw 2 Loan.

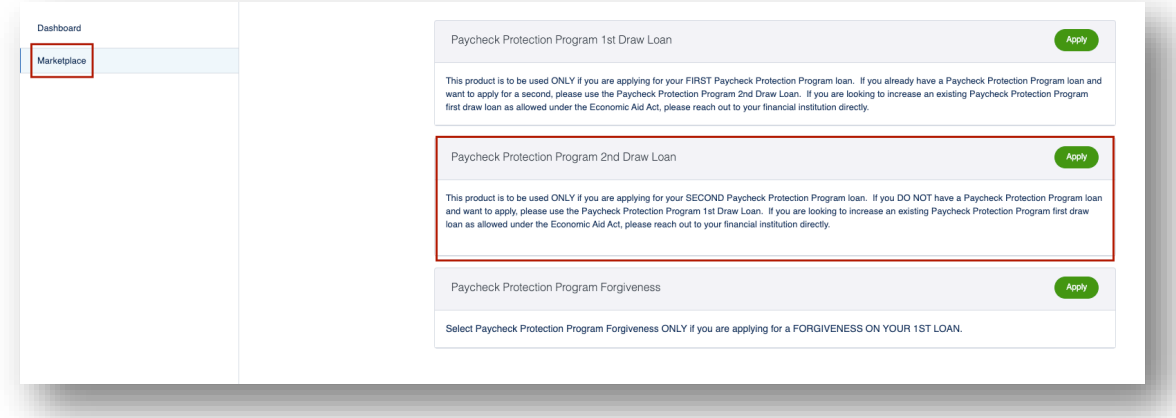

3. The first thing the user must do is confirm the business for which they are applying for Draw 2. They click **Apply With This Business**. The user may Edit information if necessary.

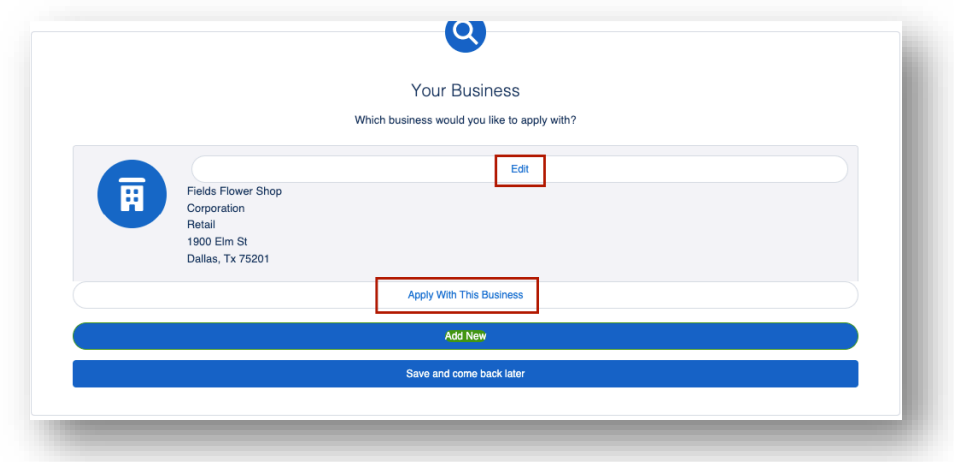

4. In the **Personal Information** route, the user will quickly confirm their personal details. If any information has been updated from the time the original PPP loan was created, the end user has the ability to update that information here. Then, the user clicks **Next**.

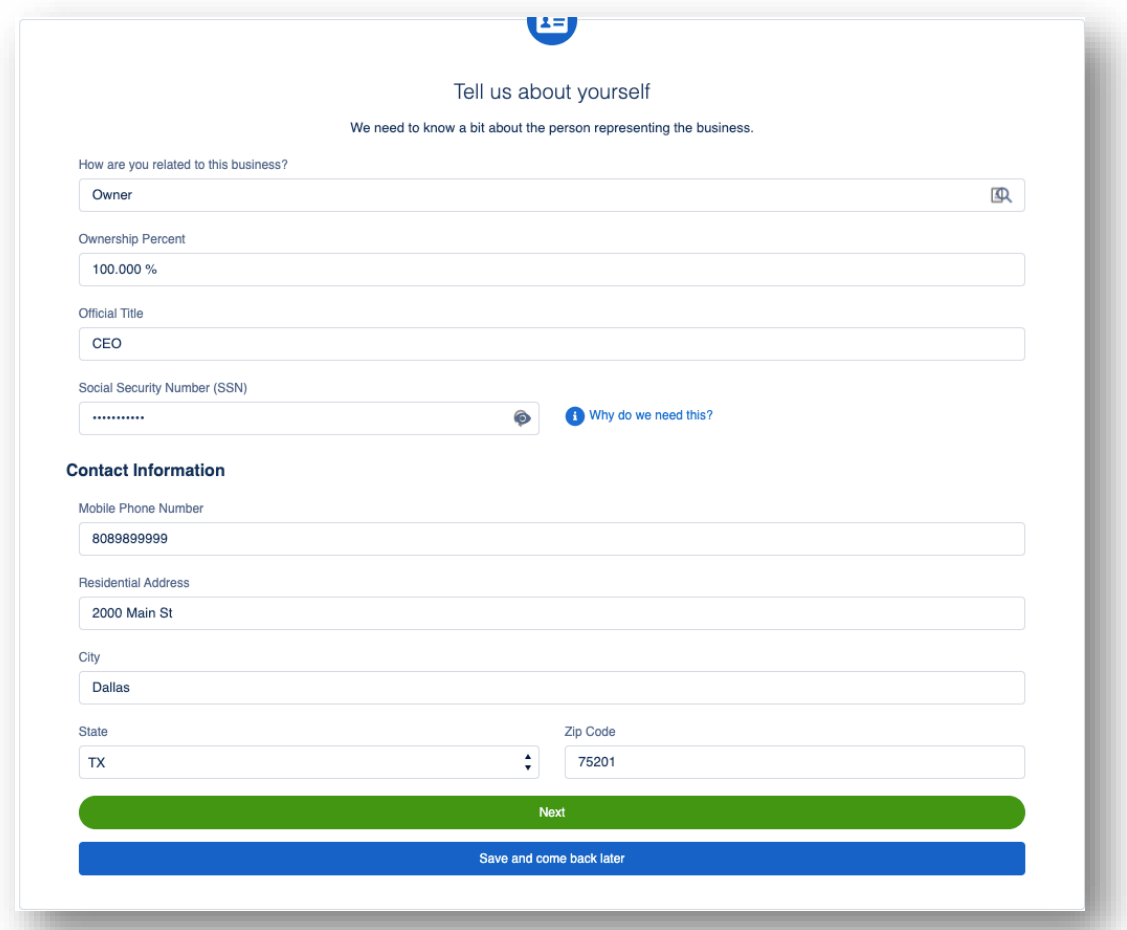

5. The user is directed to complete the **PPP Round 1 Attestation**. If user chooses **No** the loan will not progress. Then the user clicks **Next**.

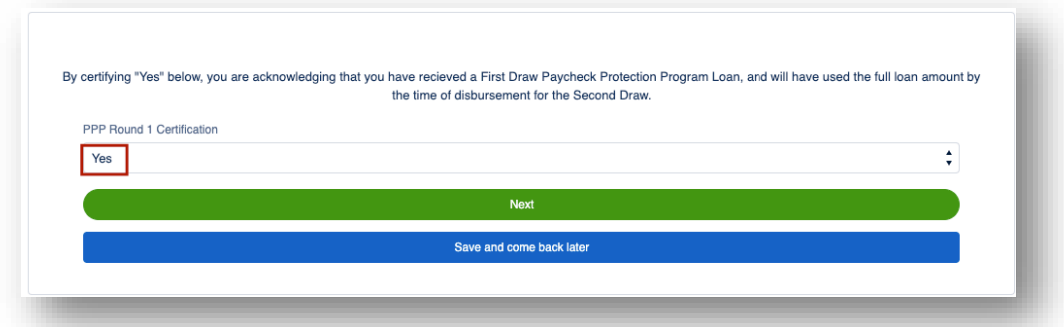

6. In the **Payroll Calculation** route, the user will answer the questions. In **Section A**, the user will complete only one field. Then the user clicks **Next**. If user answers Yes to first question, they must adjust the **Number of months payroll costs to report**.

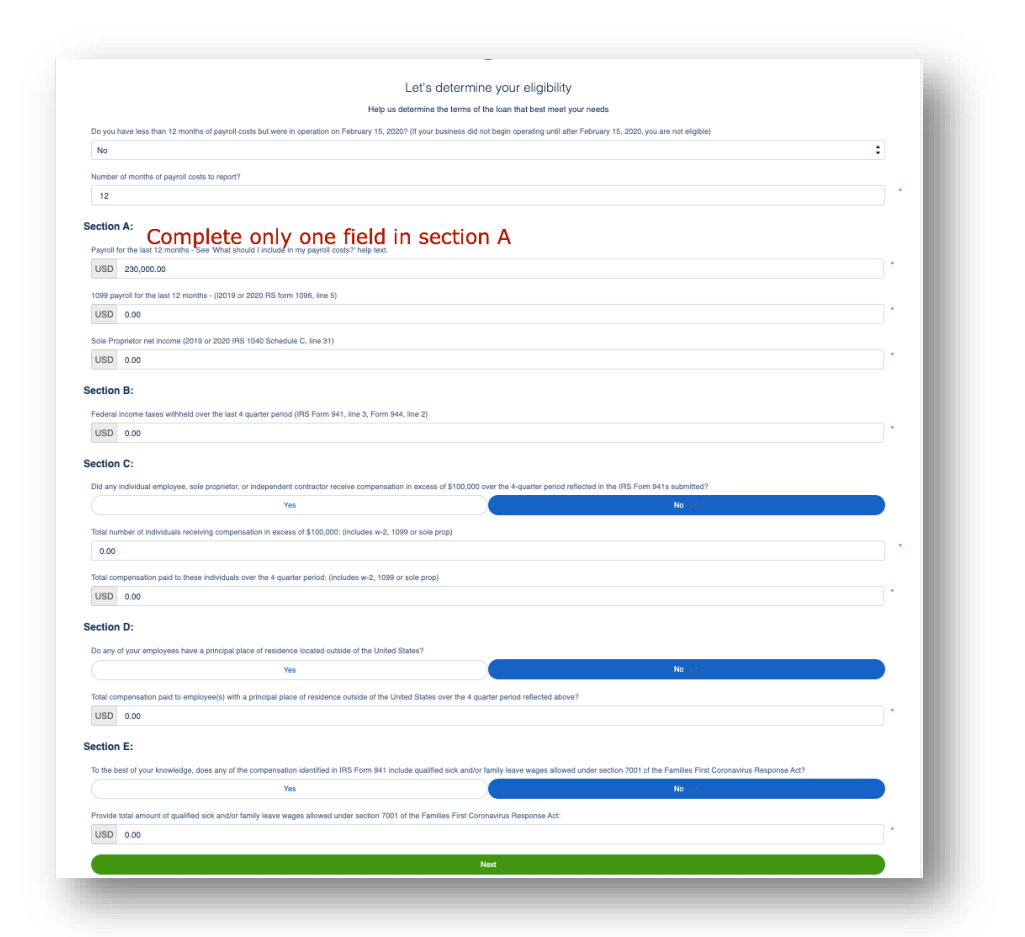

1. Next, the user completes the **Eligibility** route. If the user answers **Yes** to question 1, 2, 4 or 5, they will not qualify for the loan. If the user answers Yes to question 7, they should answer Yes to question 8 and enter their **Franchise Code**. As always, the tile on the right provides guidance on how to answer the questions. Then the user clicks **Next**.

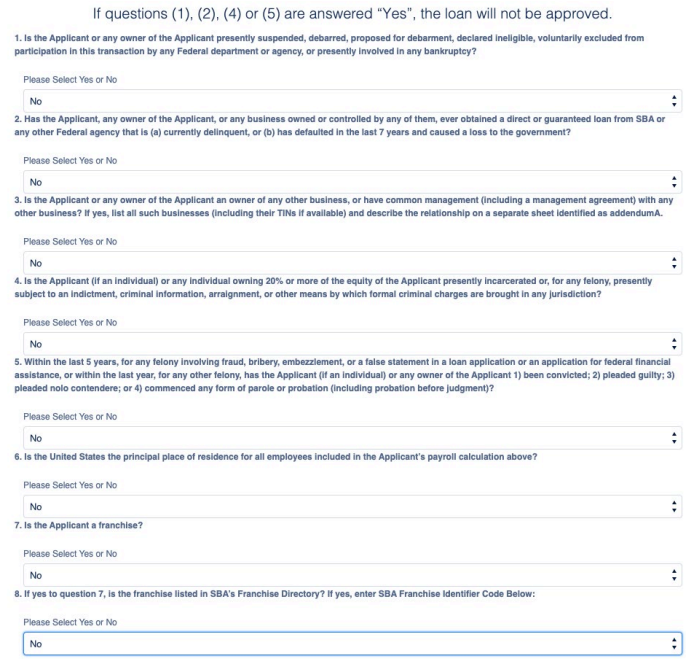

2. The user completes the additional information. User has the ability to **choose multiple purposes** on the purpose of this loan.

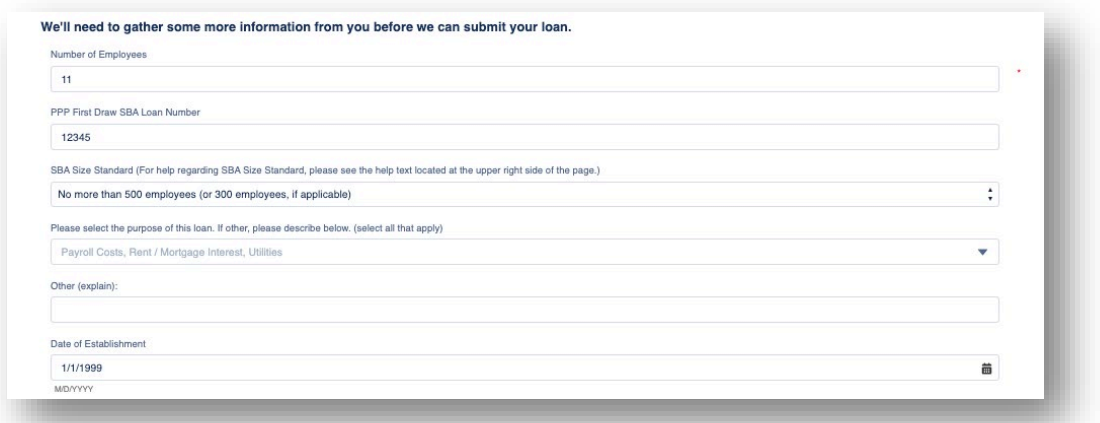

3. The user enters their **Reduction in Gross Receipts**. The Reference Quarter must match the Quarter 2020. As always, the tile on the right provides guidance on how to answer the headcount questions. Then the user clicks **Next**.

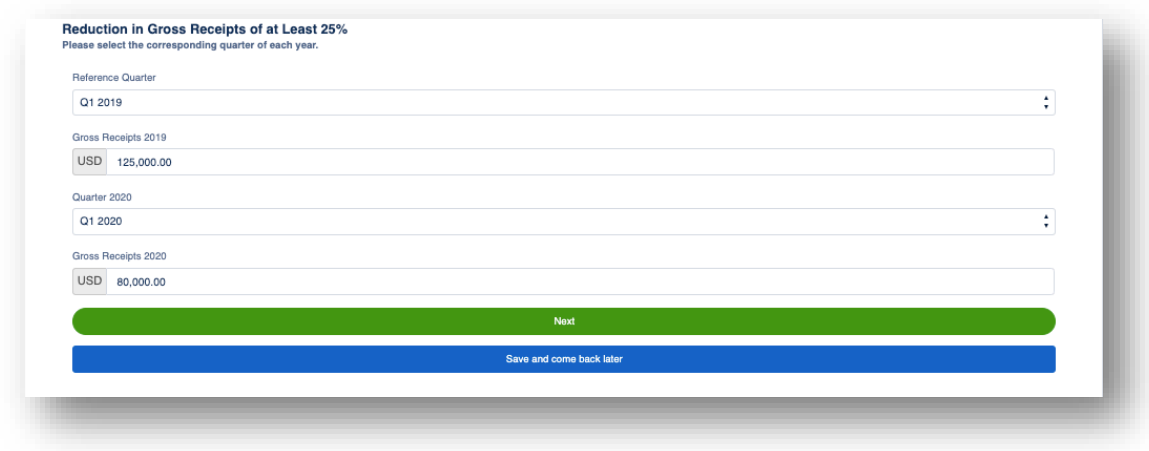

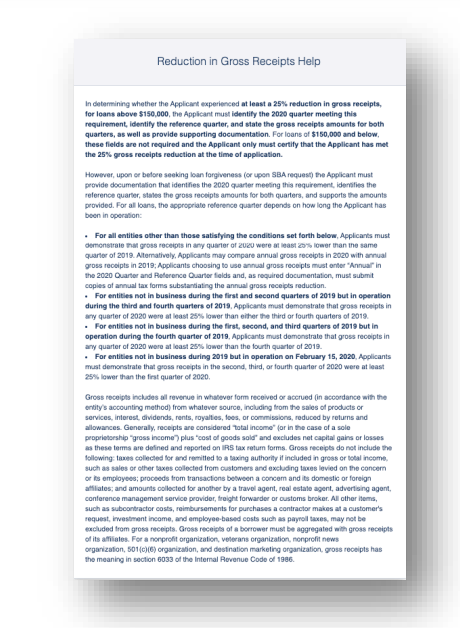

4. In the **Beneficial Ownership** route if there are multiple owners, any over 20% will need to complete their portion of the application once the fields are completed by the initial submitter. For any Non-Profit or Church, will need to input at least 1% to qualify for the loan. The user will receive an email to complete their portion of the application (the application will not be completed until all Beneficial Owners complete their portion). If none, they can **Skip**.

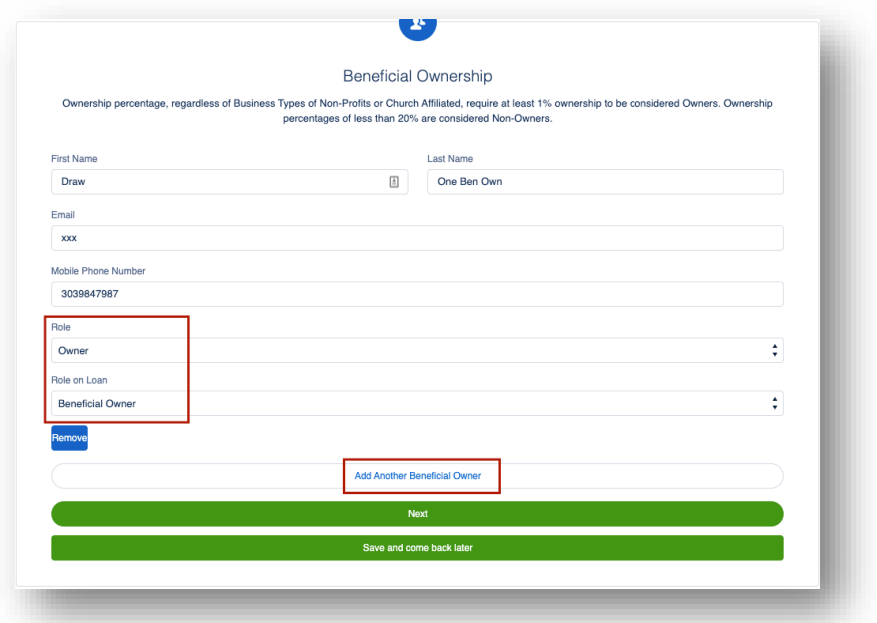

5. User must **check** every Certification in order to move forward then click **Next**.

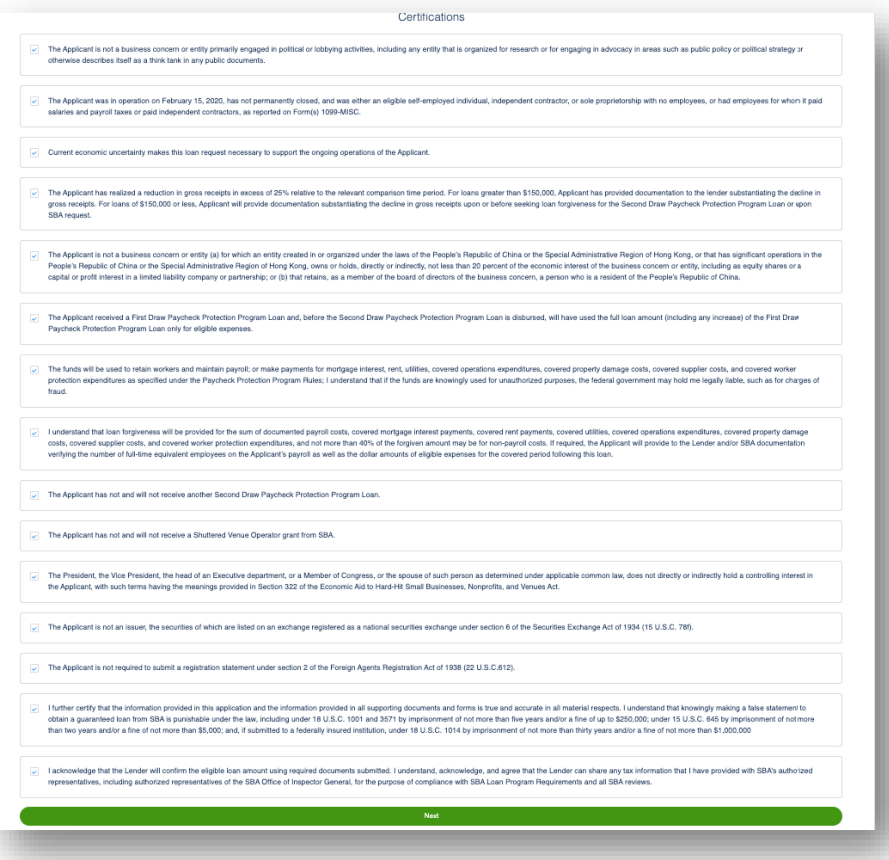

6. User will **E-Consent** to the application by completing fields and then click **Next**.

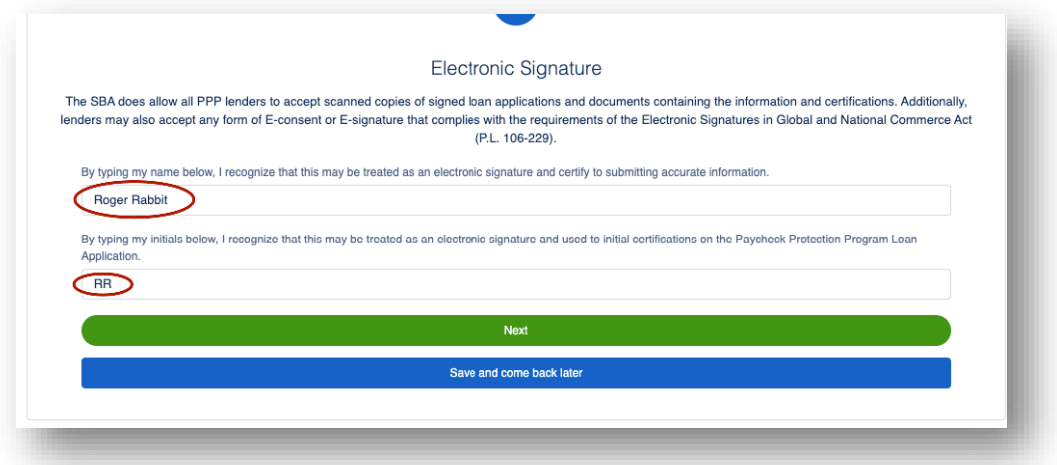

7. User will review the information on the **Review & Submit** route. They can **Edit** if necessary. Once reviewed the user can Submit Application.

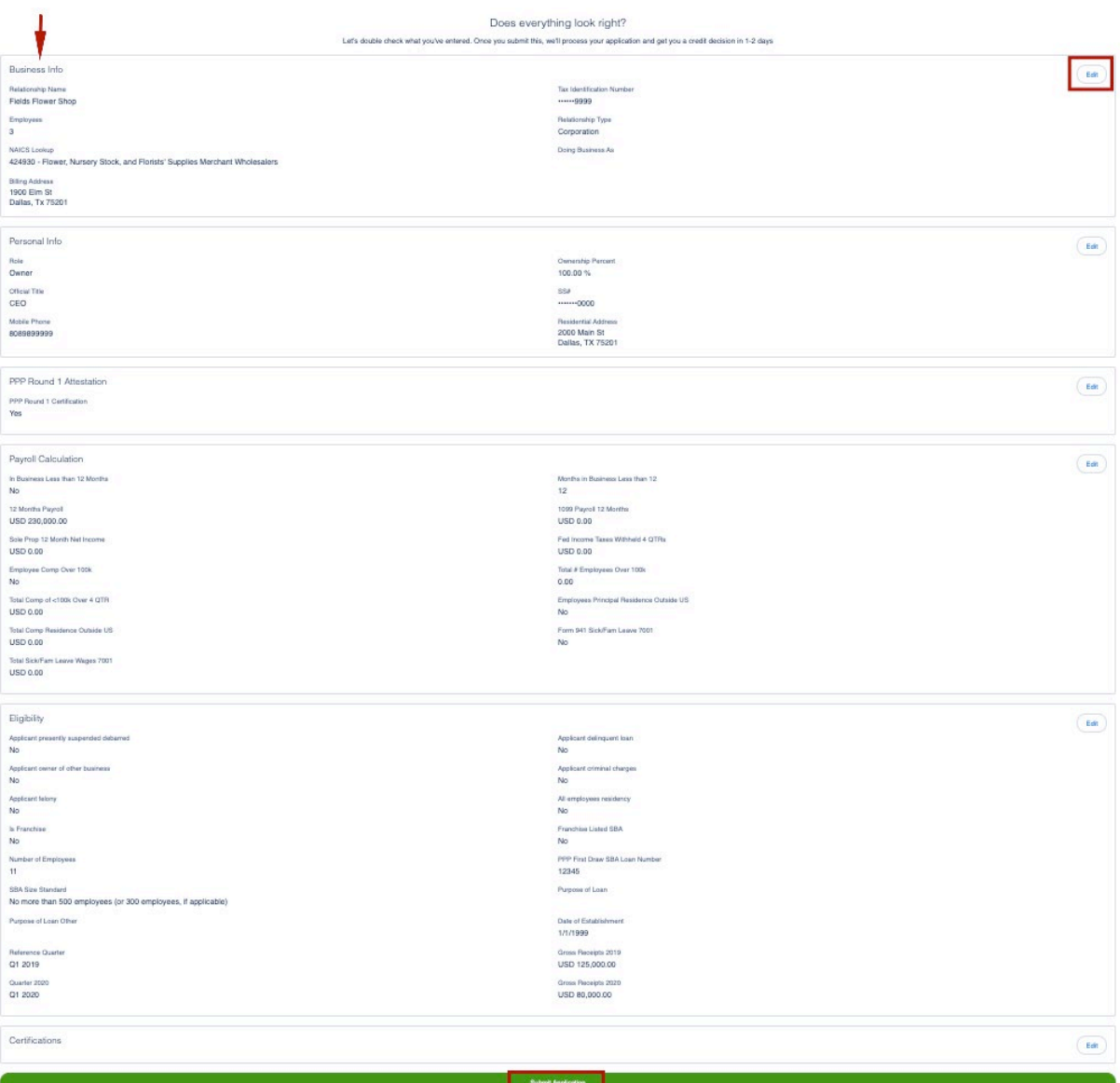

8. The application has been submitted and the user will land on the **Next Steps** page. The user will click **Go to Dashboard** to upload documents.

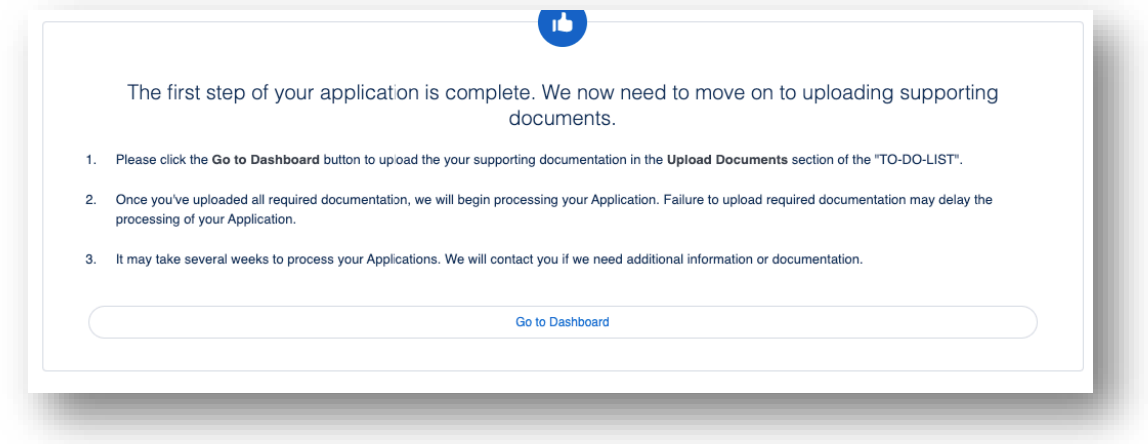

9. The user will be on their **TO-DO LIST** where they will upload documents**.** The user will click the caret next to the Upload Documents number to display the placeholders.

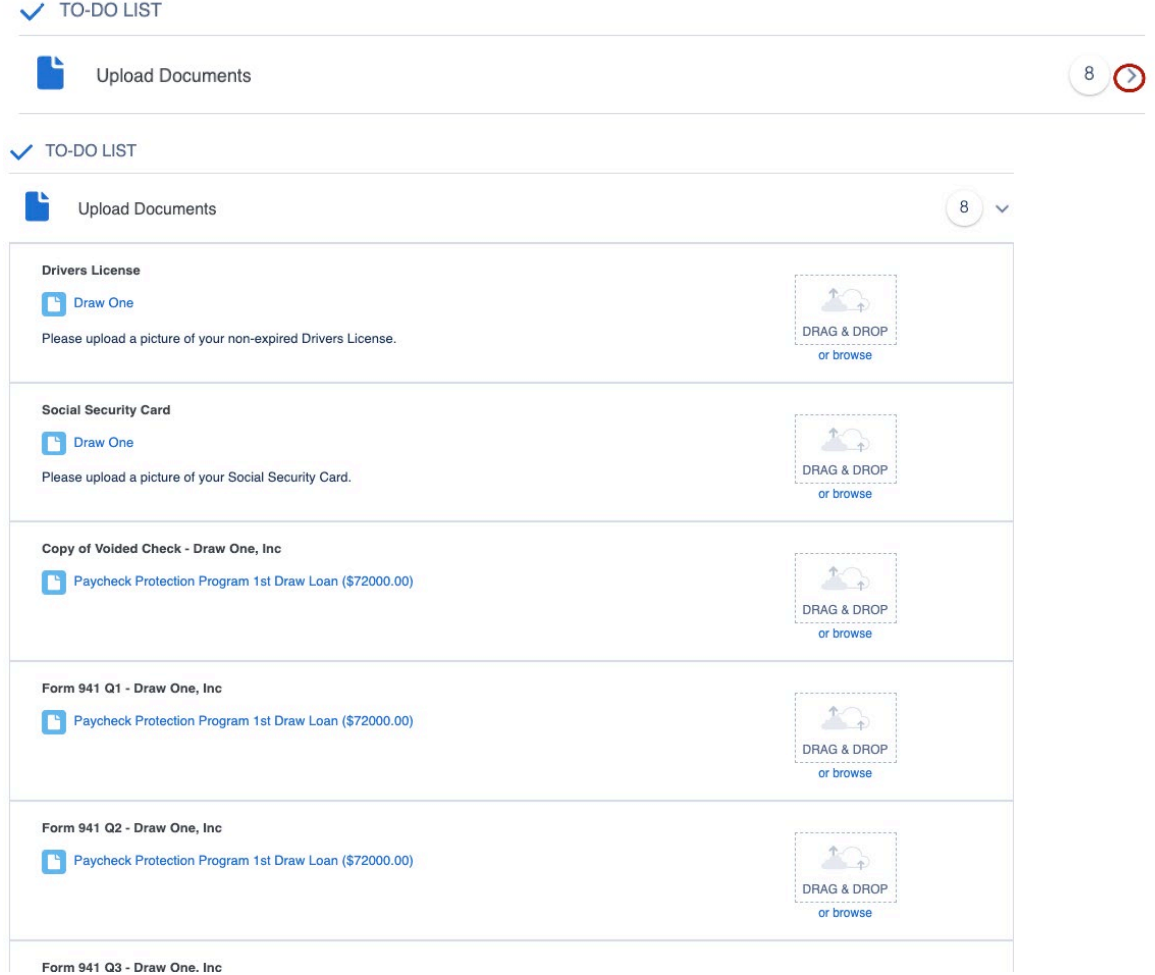